# **TUTORIEL** *S'ENGAGER DANS UN CHAMPIONNAT DE LIGUE*

La Fédération Française a lancé un nouveau module « Compétitions » ayant pour but de faciliter la gestion des compétitions pour les centres de gestion et pour les clubs.

Retrouvez dans ce tutoriel les manipulations informatiques pour engager des équipes dans les championnats régionaux.

> La LGEF reste à votre disposition en cas de difficultés : [competitions@lgef.fff.fr](mailto:competitions@lgef.fff.fr) 03.83.91.80.12

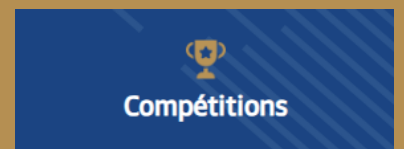

SAISON 2023-2024

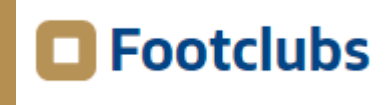

LIGUE

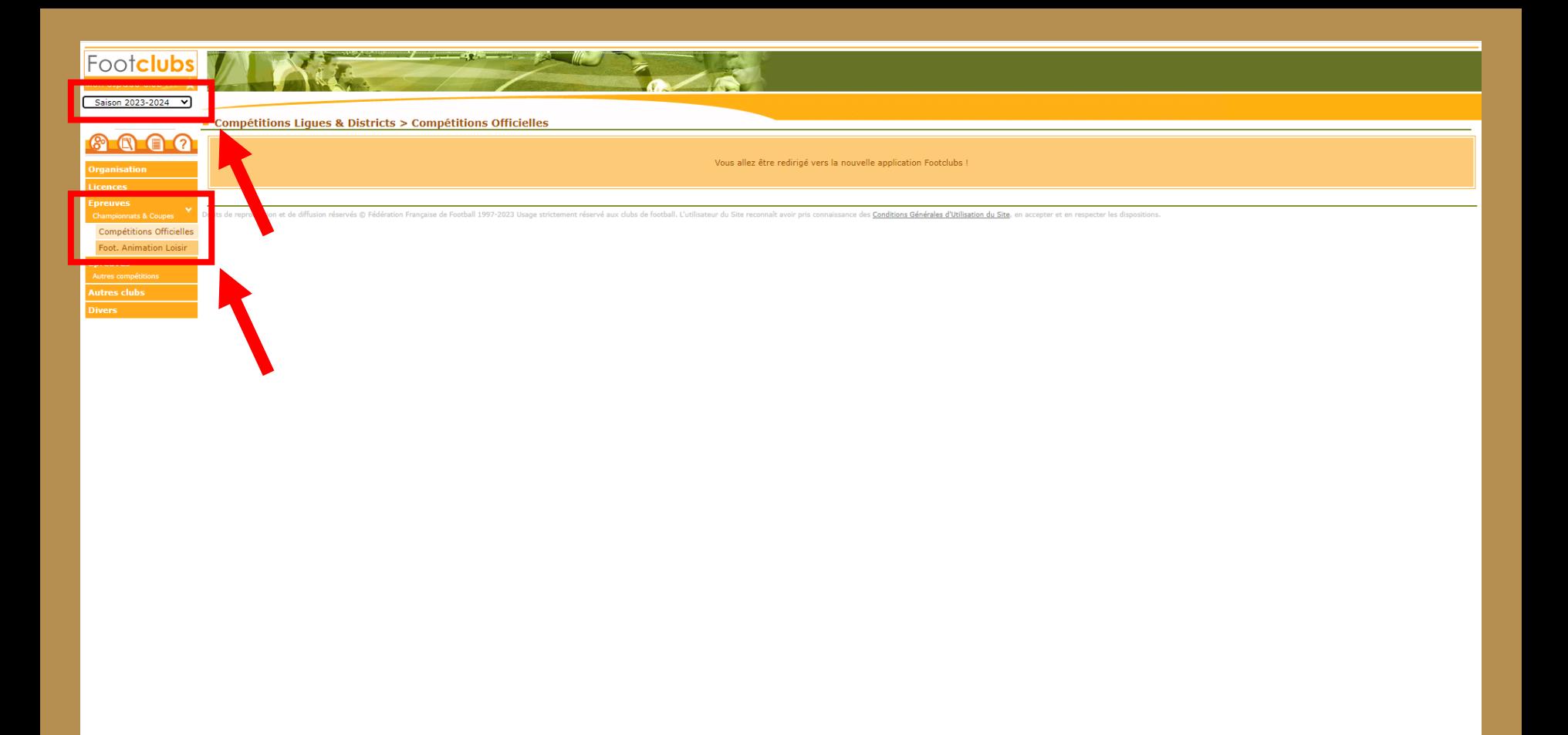

- Dans Footclubs, sélectionner la saison 2023-2024 dans la liste déroulante.
- Sélectionner Epreuves puis Compétitions Officielles.
- Le nouveau module Competitions s'ouvre dans une nouvelle fenêtre.

# G Footclubs

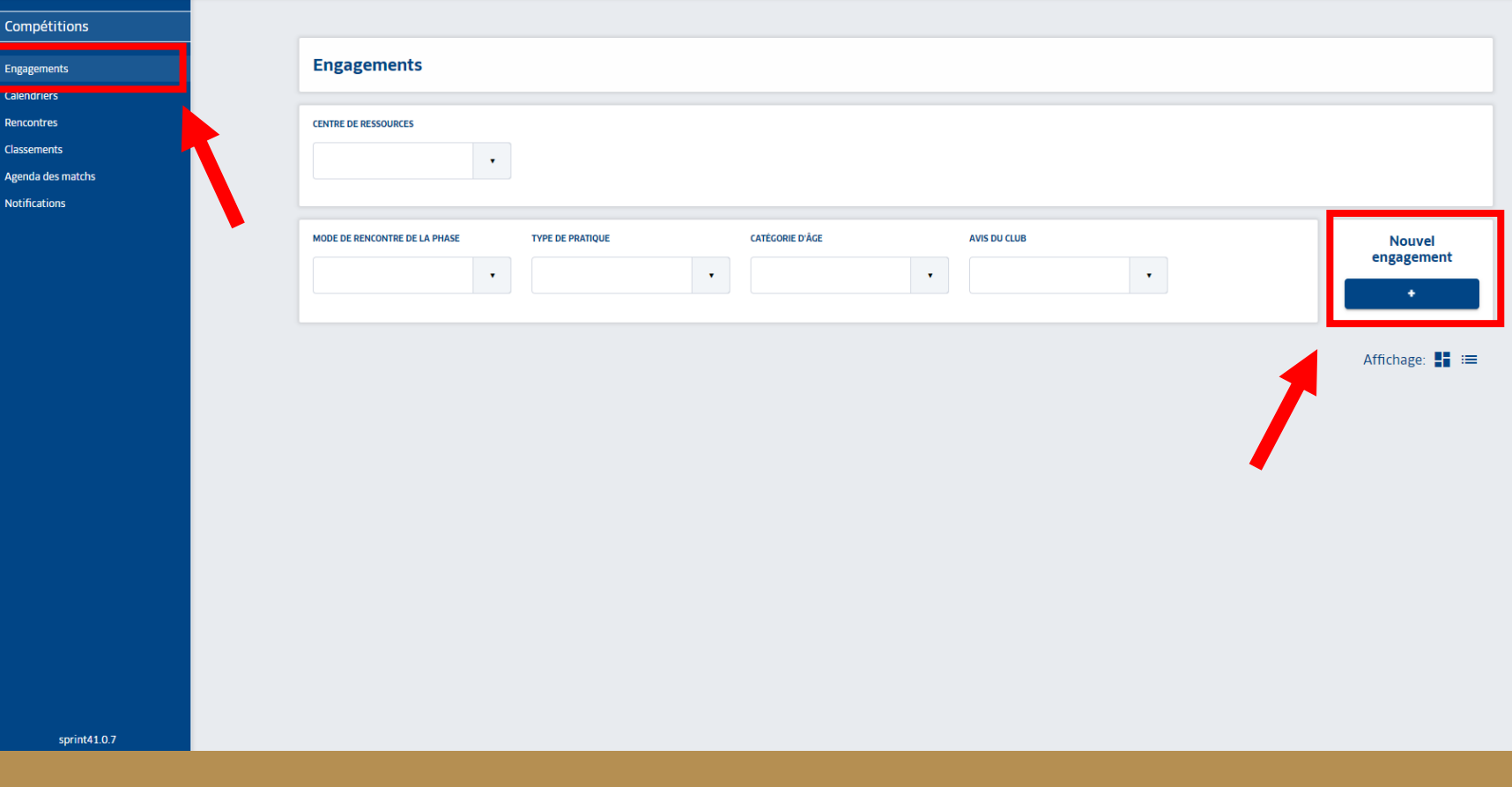

• Dans l'onglet « Engagements » cliquer sur **| + sous Nouvel Engagement.** 

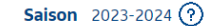

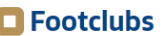

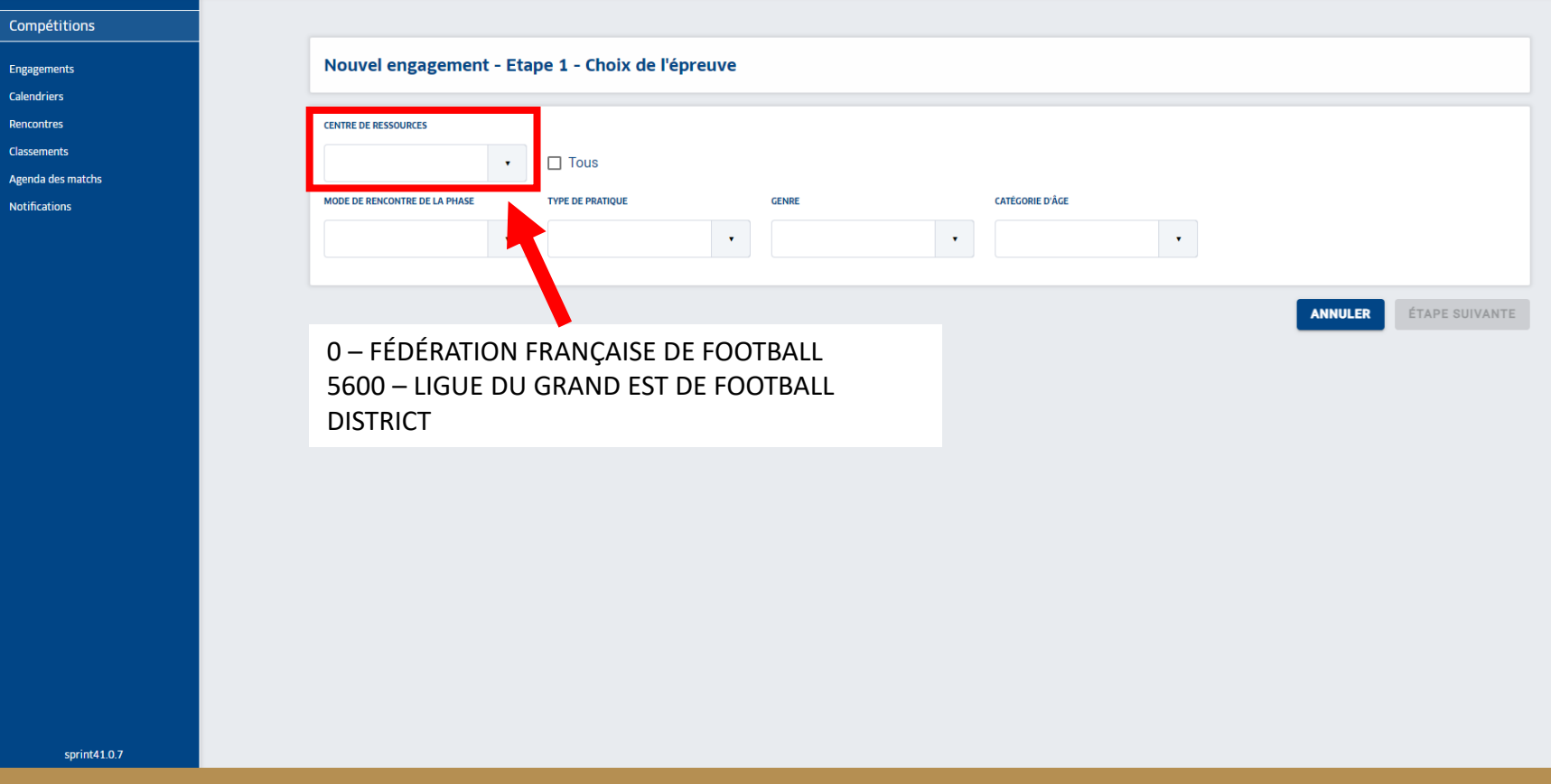

• Dans la liste déroulante de CENTRE DE RESSOURCES, sélectionner « 5600 – LIGUE DU GRAND EST DE FOOTBALL » puis **ÉTAPE SUIVANTE**

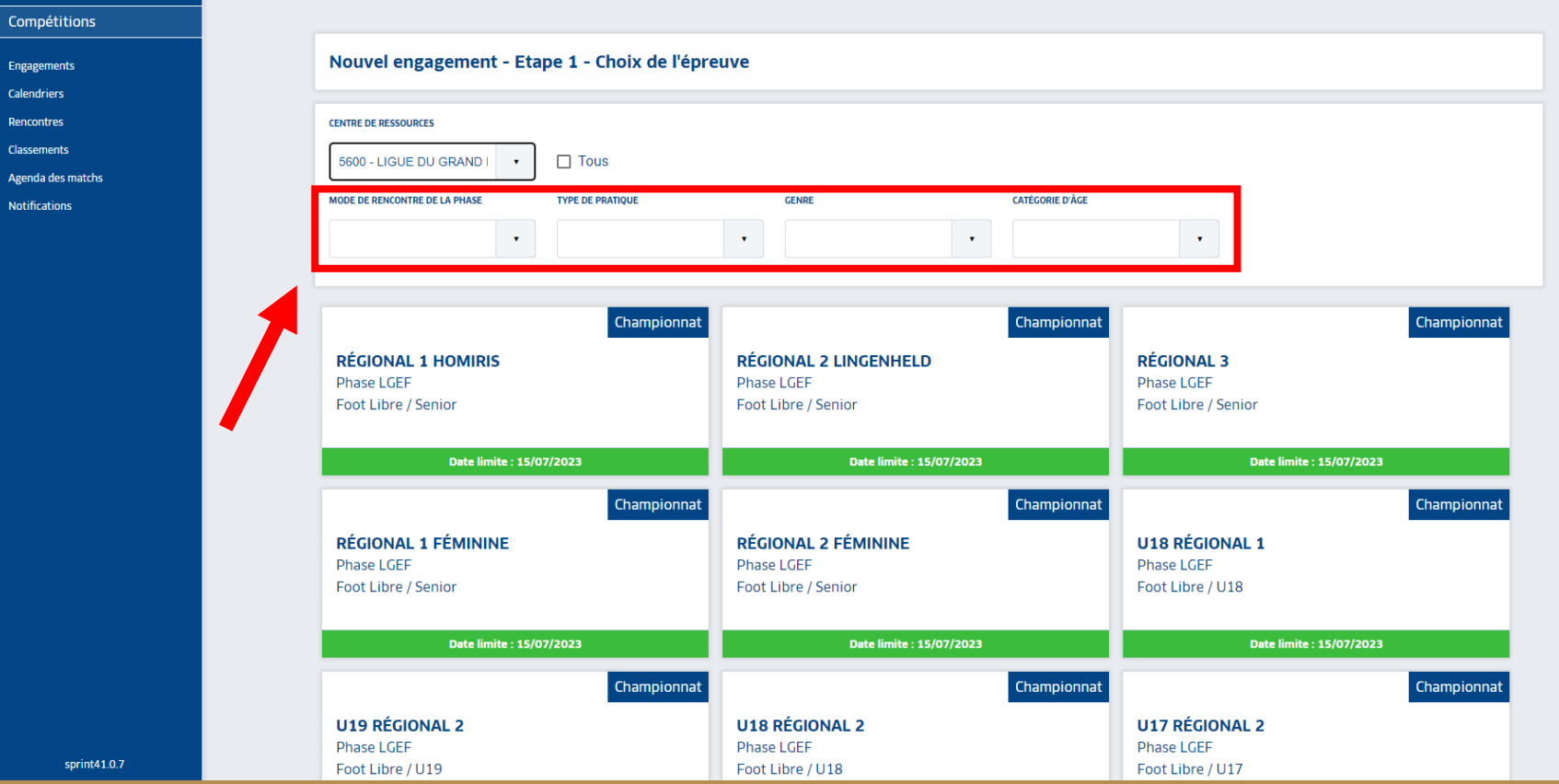

- Toutes les compétitions gérées par la LGEF apparaissent.
- La date limite apparait pour chaque compétition **Date limite : 15/07/2023**.
- Il est possible d'utiliser les différentes listes déroulantes pour filtrer la compétition recherchée.

# **O**Footclubs

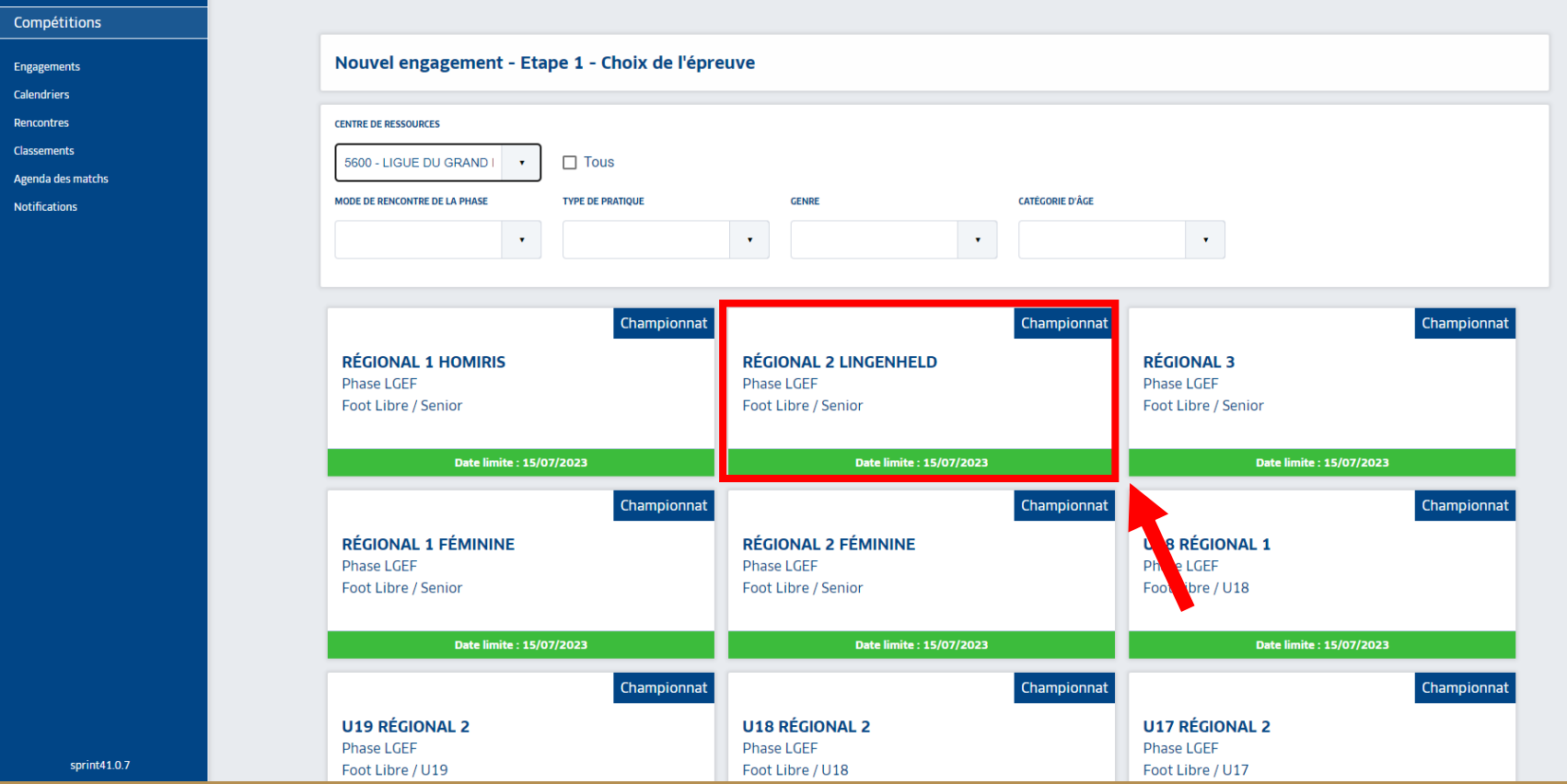

• Sélectionner la compétition souhaitée puis **ÉTAPE SUIVANTE** en bas de page.

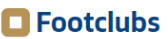

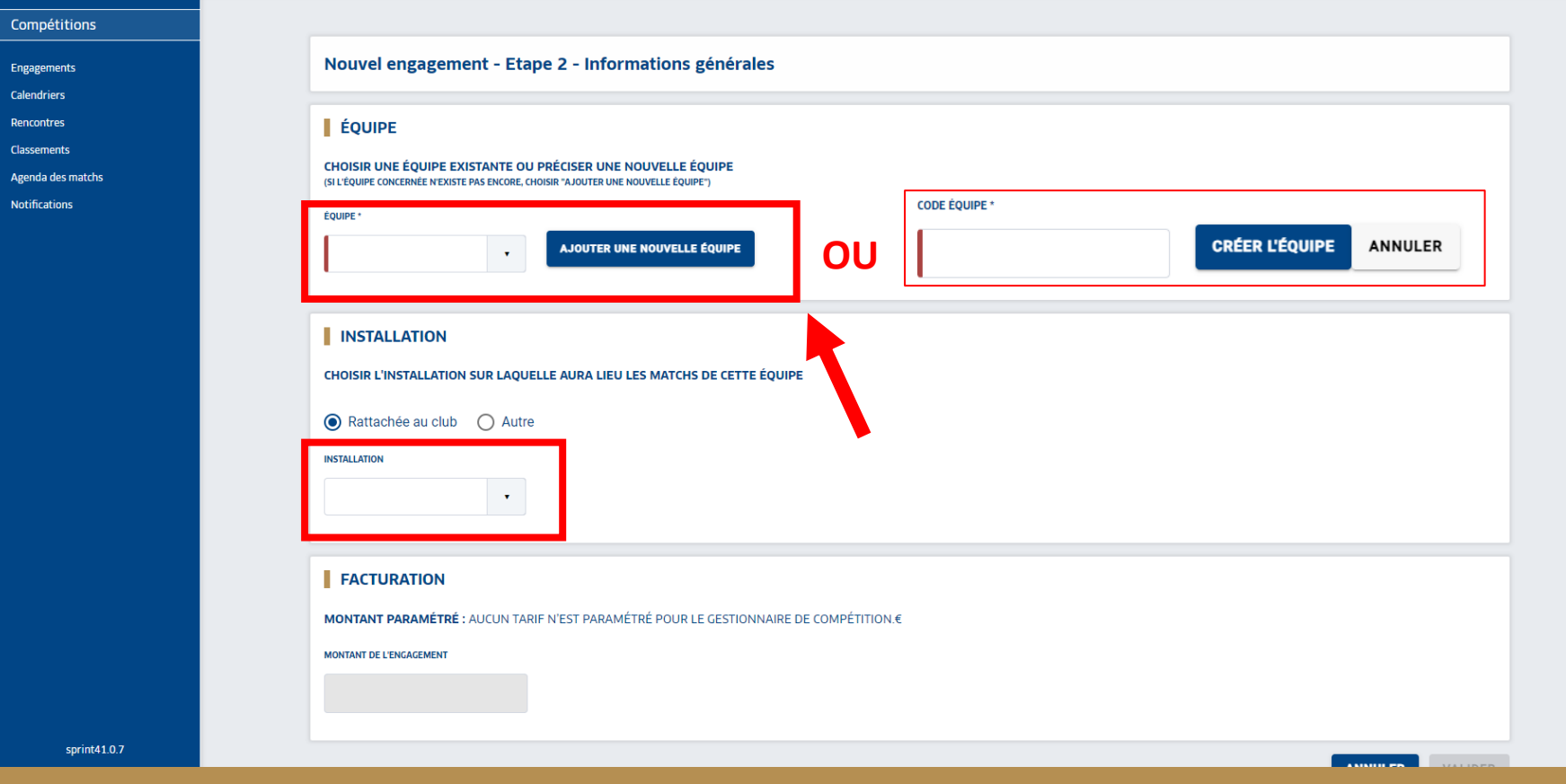

- Sélectionner une équipe déjà existante dans la liste déroulante.
- **•** Sinon AJOUTER UNE NOUVELLE ÉQUIPE puise de code équipe puis <mark>CRÉER L'ÉQUIPE .</mark>
- Code équipe = numéro d'équipe

*(équipe fanion = 1, équipe réserve = 2, équipe U16 = 16, équipe U18 = 18 etc)*

- Sélectionner l'installation sur laquelle l'équipe jouera ses matchs
- En bas de page **VALIDER**

### **O**Footclubs

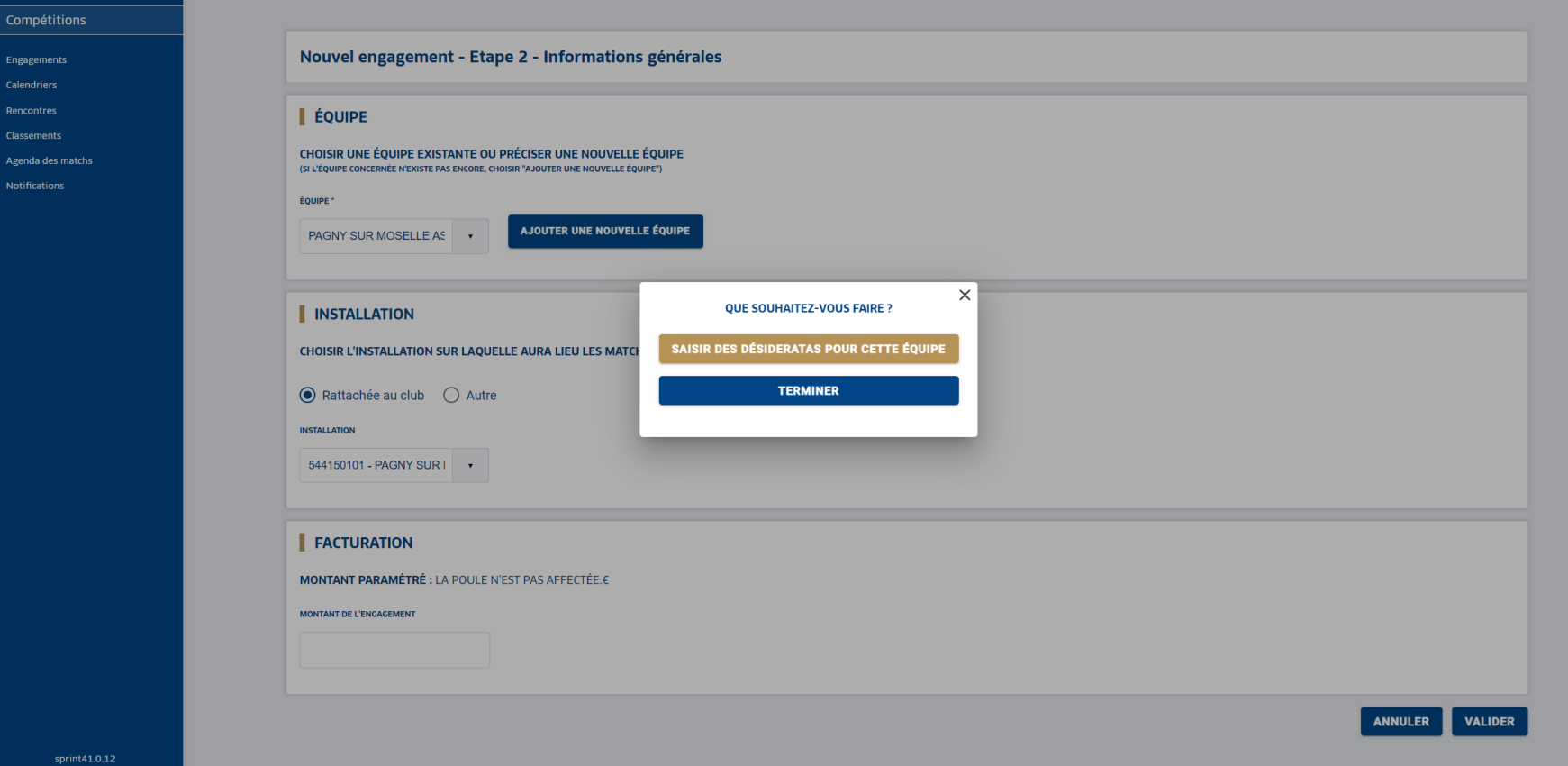

- Un bloc texte « QUE SOUHAITEZ VOUS FAIRE ? » apparait.
- Cliquer sur  $\vert$  **SAISIR DES DÉSIDERATAS POUR CETTE ÉQUIPE**  $\vert$  pour les indiquer
- Sinon **TERMINER**

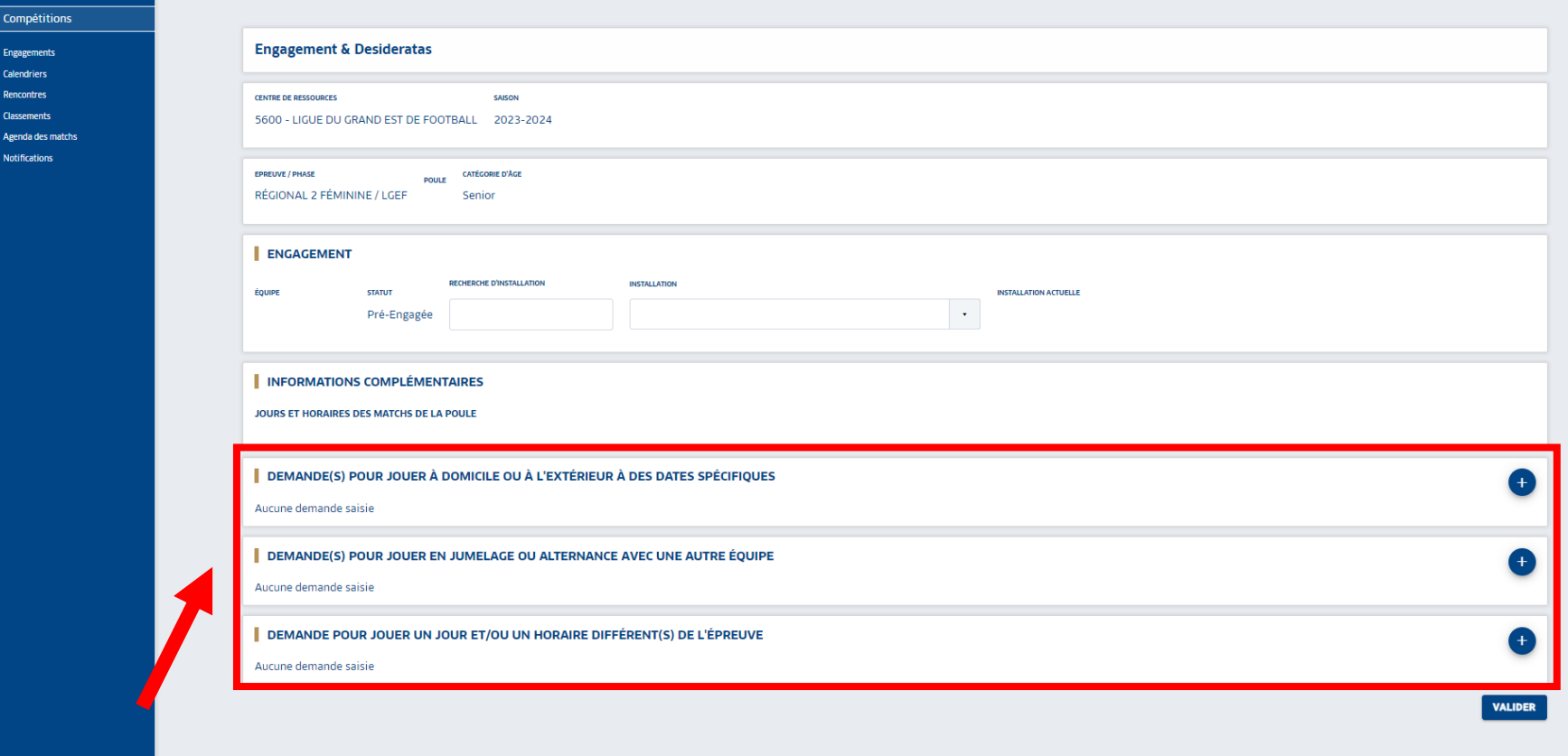

- Sélectionner les desideratas souhaités avec le bouton (+).
	- Jouer à domicile ou à l'extérieur à des dates spécifiques,
	- Jouer en jumelage ou en alternance,
	- **■** Jouer en nocturne
- *Exemple à la page suivante.*

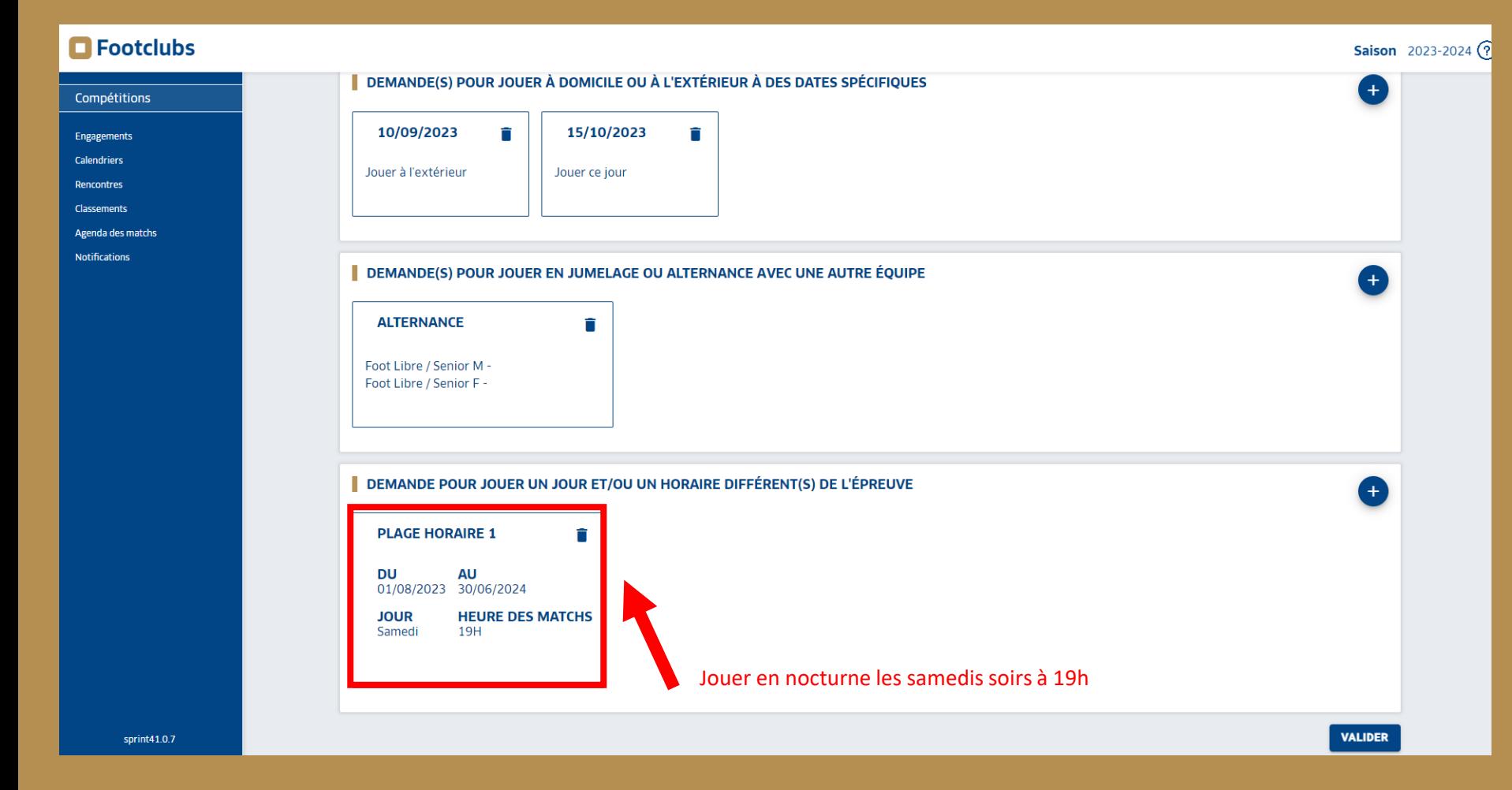

- Ci-dessuss un exemple de desideratas avec la demande de jouer en nocturne les samedi soirs à 19h.
- Puis **VALIDER** .
- Les desideratas peuvent être saisis jusqu'à la date de fin des engagements.

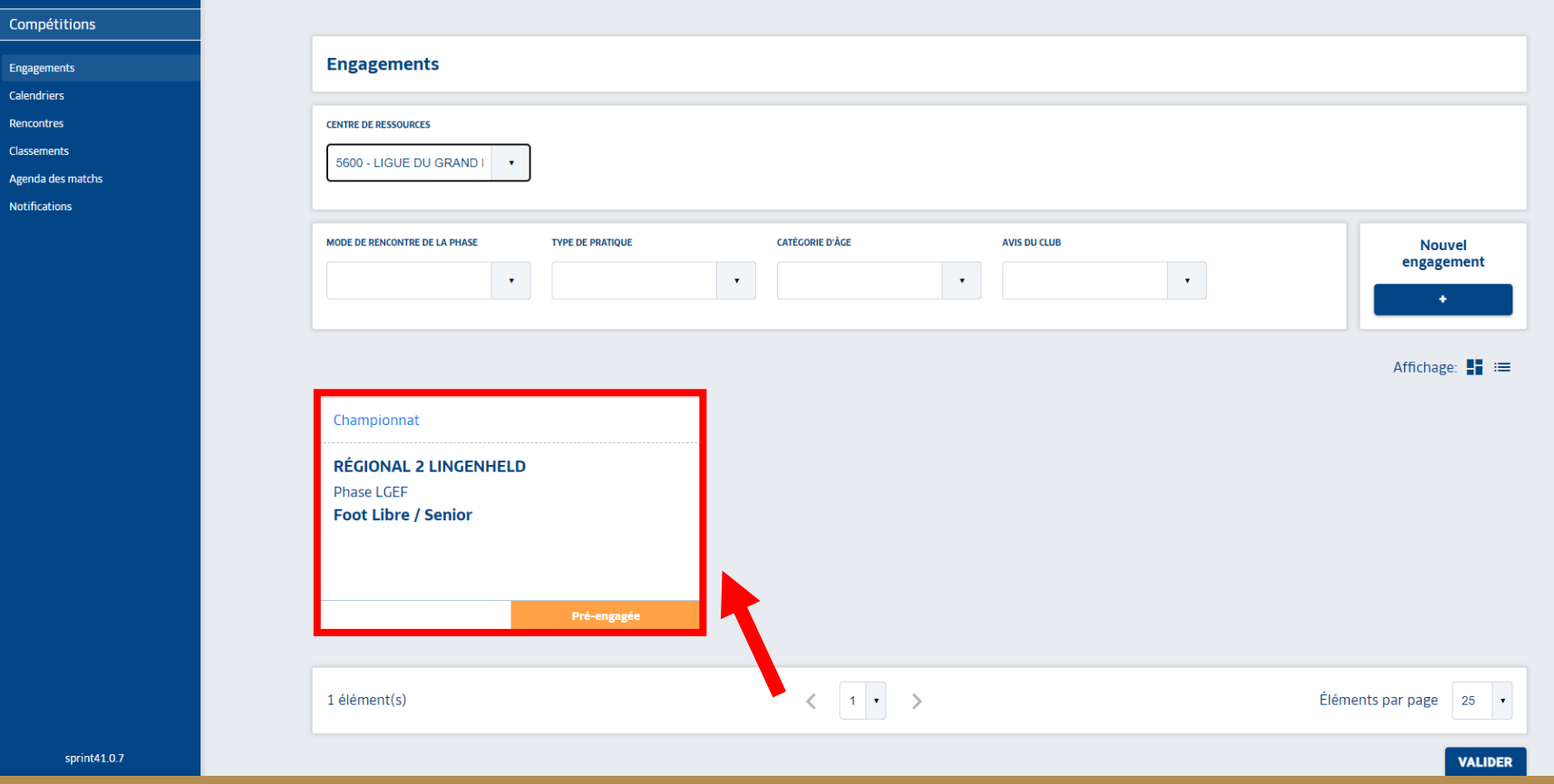

- De retour dans l'onglet Engagement, le pré-engagement apparait
	- **Pré-engagée**
- Il est toujours possible d'insérer les desideratas, cliquer alors sur l'équipe souhaitée.

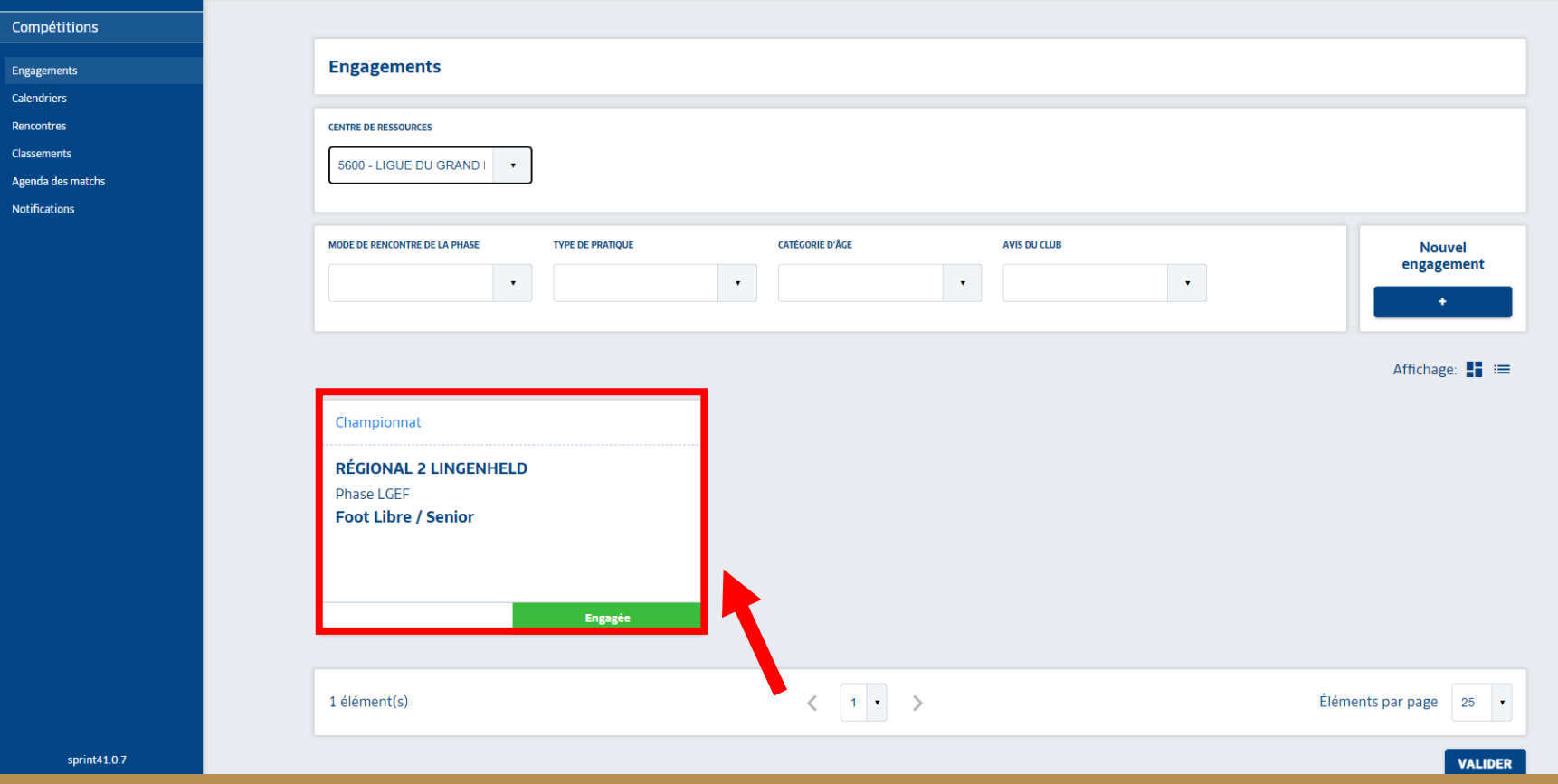

- Seul le gestionnaire de la compétition peut valider le pré-engagement.
- · Dans l'onglet Engagement, Pré-engagée **devient alors Fingagé**
- L'équipe est alors engagée.
- Il est toujours possible de modifier ou de saisir des desideratas même une fois l'engagement validée par le gestionnaire.